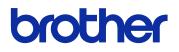

# **GTX InSight Lab**

# **GARMENT PRINTER**

# **Instruction Manual**

(Windows)

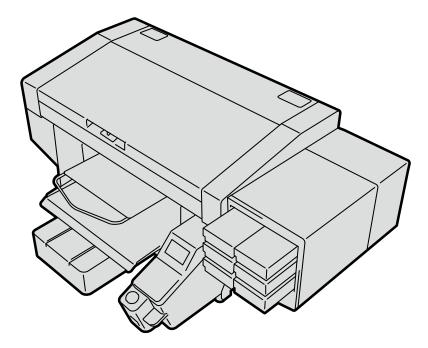

Please be sure to read this manual before using this product. Keep this manual in a safe place for future use.

| 1. | Before Using Your Printer for the First Time                      | 3 |
|----|-------------------------------------------------------------------|---|
|    | 1-1. Be sure to read the following notes before using the printer | 3 |
|    | 1-2. What is InSight Lab?                                         | 4 |
|    | 1-3. Specifications                                               | 4 |

5

..5

# 2. Preparation of applications

| 2-1. Installing the application | n |
|---------------------------------|---|

# 3. Using applications

| sing applications                                                  | 6  |
|--------------------------------------------------------------------|----|
| 3-1. Creating an account                                           | 6  |
| 3-2. Logging into the application                                  | 7  |
| 3-3. Logging out of the application                                | 9  |
| 3-4. Receiving the remaining ink level notification email          | 10 |
| 3-5. Stopping receiving the remaining ink level notification email | 12 |

#### 1-1. Be sure to read the following notes before using the printer

Keep in mind the following points before using the applications:

#### About the screenshots contained in this document

• Screenshots contained in this document are taken from Windows 10 operating environment. Please note, however, that they may vary depending on OS and use environment.

#### **About trademarks**

The names of operating systems described in the main context of this manual are abbreviated. Product names used in this manual are, in general, trademarks or registered trademarks of their respective developer or manufacture. However, in this manual, the ® marks or TM marks are not used.

Brother logo is registered trademark of Brother Industries, Ltd.

Apple, Macintosh, Mac OS, iOS, OS X, macOS, Safari, iPad, iPhone, iPod and iPod touch are the trademarks or registered trademarks of Apple Inc. in the United States of America and other countries.

The official name of Windows<sup>®</sup> 8.1 is Microsoft<sup>®</sup> Windows<sup>®</sup> 8.1 operating system. (represented as Windows 8.1 in this manual) Also, the official name of Windows<sup>®</sup> 10 is Microsoft<sup>®</sup> Windows<sup>®</sup> 10 operating system. (represented as Windows 10 in this manual)

Microsoft<sup>®</sup>, Windows<sup>®</sup> 8.1, and Windows<sup>®</sup> 10 are trademarks or registered trademarks of Microsoft Corporation in the United States of America and other countries.

Other product and company names mentioned herein may be the trademarks or registered trademarks of their respective owners.

Information in this document and the specifications of this product are subject to change without notice.

#### About the CE declarations

Downloadable from: http://www.brother.com

## 1-2. What is InSight Lab?

. . . . .

InSight Lab is an application that periodically acquires the printer status and displays it on the PC. InSight Lab allows you to check the following:

- Printer serial number
- Remaining ink level
- Printer status (readiness and error)

## 1-3. Specifications

#### About operating environment

| Compatible OS              | Windows 8.1 (64 bit) and Windows 10 (64 bit) |
|----------------------------|----------------------------------------------|
| Min. operating environment | CPU with 2 GHz or above                      |
|                            | RAM with 4 GB or above                       |
| Display resolution         | XGA (1024 x 768) or higher                   |

## 2-1. Installing the application

First, you should install the application [InSight Lab] on your PC. At this stage, do not connect the printer to your PC yet. <TIPS>

- You must log into your PC with administrator privileges.
- (1) Activate the PC.
- (2) Exit from all the applications.
- (3) Double-click "InSightLabSetup.exe" to execute the installer.
- (4) Then, the installation procedures will begin.

Follow the on-screen instructions to complete the installation.

3

## 3-1. Creating an account

To use InSight Lab, first, you should create an account.

You have to do so only when you use the application for the first time. You do not have to create an account when you log into the application on the second or subsequent time.

- (1) From the start menu, select [InSight Lab].
- (2) Click [Create Account].

The browser automatically opens to display the Create Account screen.

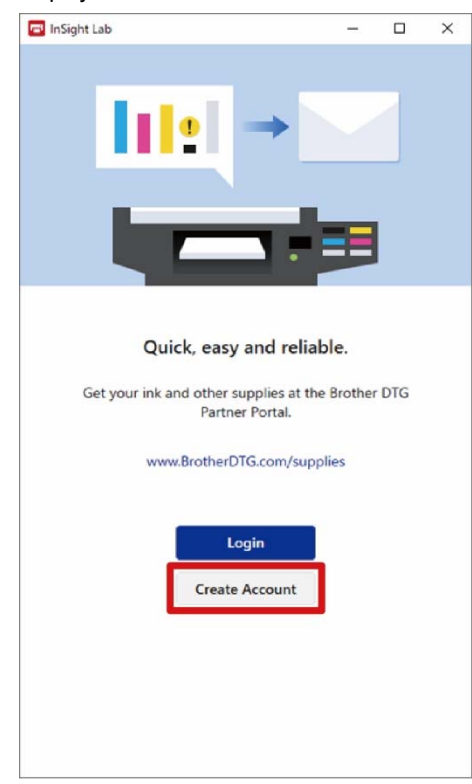

(3) Enter necessary information and click [Create an Account].

|                       |                                           | InSight 🖧 Lab |
|-----------------------|-------------------------------------------|---------------|
| Broth                 | er Authorized Partner Program Application |               |
| Business Name:"       | <u>.</u>                                  |               |
| First Name:1          |                                           |               |
| Last Name:*           |                                           |               |
| Street Address:*      |                                           |               |
| Street Address Line 2 |                                           |               |
| City.*                |                                           |               |
| State.*               | Select one V                              |               |
| Zip.*                 |                                           |               |
| Phone.*               |                                           |               |
| Email Address:1       |                                           |               |
| Password."            | Stuw                                      |               |
| Confirm Password*     |                                           |               |
|                       | Create an Account                         |               |
|                       | Create an Account                         |               |
|                       |                                           |               |
|                       |                                           |               |

## 3-2. Logging into the application

Using the account you created, log into InSight Lab.

- (1) Make sure that your PC is connected to the printer.
- (2) Start [InSight Lab].
- (3) Click [Login].

The browser automatically opens to display the Login screen.

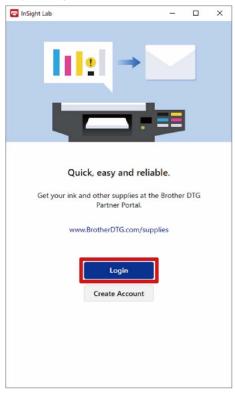

- - If you fail to log in, the email address or password may be incorrect. Check your entry again and retry to log in.

| brother<br>at yourside |                       |                                                                                                    |
|------------------------|-----------------------|----------------------------------------------------------------------------------------------------|
|                        |                       | InSight 🐴 Lab                                                                                                    |
|                        | Login                 | Create an Account                                                                                                    |
|                        | Eiron                 | Save lime on your next visit by registeding with Brother                                                                                           |
|                        | Passworc:             | Create an Account<br>Your information will be servicing our secure server. (Myour have<br>criminal allow grave preserve preserve service) services |
|                        | Login                 |                                                                                                    |
|                        | Forgot your password? |                                                                                                    |
|                        |                       |                                                                                                    |
|                        |                       |                                                                                                    |
| © 2020 Brother Inter   | erutional Corporation | Prinacy Pulicy   Terms Of Use   Contact, Us. 1477-276-8437                                                                                         |

InSight Lab displays the status of the printer connected.

. . . . .

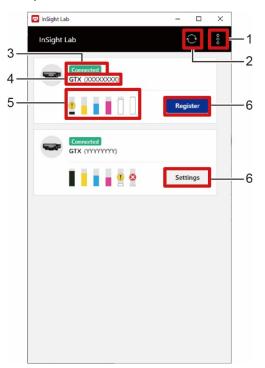

| No. | Name                     | Function                                                                                                    |
|-----|--------------------------|----------------------------------------------------------------------------------------------------|
| 1   | Menu                     | <ul> <li>Allows you to set up InSight Lab.</li> <li>Auto-start InSight Lab: Select whether or not to automatically start the application when the PC is started.</li> <li>About InSight Lab: Displays the application information.</li> <li>Logout: Click to log out. You will be returned to the start screen after log out.</li> <li>Exit: Allows you to exit from the application.</li> </ul> |
| 2   | Reload                   | Allows you to manually refresh the printer status.                                                                                                    |
| 3   | Printer status           | Let you know the printer status by displaying [Connected], [Not Connected], or [Error].                                                                                                    |
| 4   | Model name/serial number | Displays the model name and serial number.                                                                                                    |
| 5   | Remaining ink level      | Displays the remaining ink level.                                                                                                    |
| 6   | Register/Settings        | The indication displayed differs depending on whether or not the printer has<br>been registered. I "3-4. Receiving the remaining ink level notification email<br>>>P.10"<br>Register: This is displayed if the printer has not been registered.<br>Settings: This is displayed if the printer has already been registered.                                                                       |

# 3-3. Logging out of the application

(1) Click <sup>®</sup> w

while you are logged in on InSight Lab.

(2) Click [Logout].

You will be returned to the start screen.

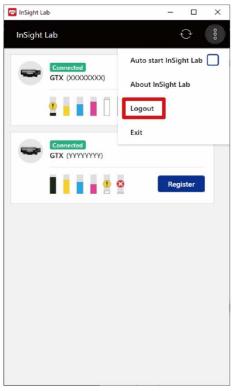

#### 3-4. Receiving the remaining ink level notification email

This service prompts you to purchase ink via email when the remaining ink level in the printer is low. It prevents you from forgetting to purchase ink and allows you to easily purchase ink by following the link on the notification email.

(1) Select the printer of your choice and click [Register] while you are logged in on InSight Lab.

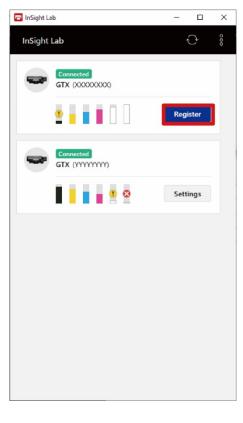

(2) Click [Register].

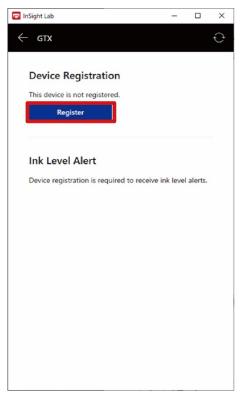

(3) Once you have registered the printer, you will be automatically moved to the printer setting screen.

(4) The printer is registered according to your settings.

. . . . .

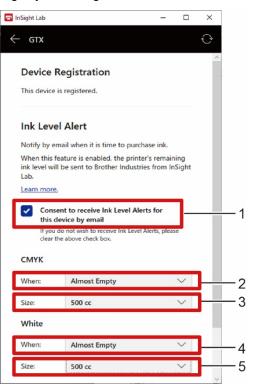

. . . . . . . . . . . . . .

| No. | Name                            | Function                                                                      |
|-----|---------------------------------|-------------------------------------------------------------------------------|
| 1   | Consent to receive Ink Level    | Select whether or not to receive the remaining ink level notification email.  |
| 1   | Alerts for this device by email |                                                                               |
| 0   | When:                           | Set up the conditions for receiving the remaining CMYK ink level notification |
| 2   |                                 | email.                                                                        |
| 3   | Size:                           | Specify the CMYK pouch sizes you want to purchase.                            |
| 4   | When:                           | Set up the condition for receiving the remaining white ink level notification |
| 4   | when.                           | email.                                                                        |
| 5   | Size:                           | Specify the white pouch size you want to purchase.                            |

#### 3-5. Stopping receiving the remaining ink level notification email

Allows you to stop receiving the remaining ink level notification email.

(1) Select the printer of your choice and click [Settings] while you are logged in on InSight Lab.

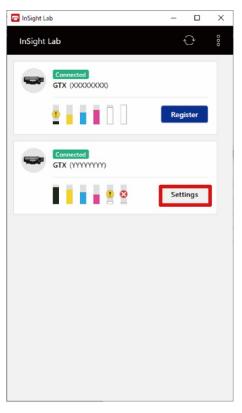

(2) Deselect the [Consent to receive Ink Level Alerts for this device by email] checkbox.

| InSight Lab                                                   |                                                                                                    | -        |          | > |
|---------------------------------------------------------------|----------------------------------------------------------------------------------------------------|----------|----------|---|
| GTX                                                           |                                                                                                    |          |          | Ð |
|                                                               | Registration                                                                                                    |          |          |   |
| This device                                                   | is registered.                                                                                                    |          |          |   |
| Ink Leve                                                      | el Alert                                                                                                    |          |          |   |
| Notify by e                                                   | mail when it is time to purcha                                                                                                  | ase ink. |          |   |
|                                                               | eature is enabled, the printer<br>Il be sent to Brother Industrie                                                               |          |          |   |
| Learn more                                                    |                                                                                                    |          |          |   |
|                                                               | 2                                                                                                    |          |          |   |
| Cons<br>this o                                                | ent to receive Ink Level Aleri<br>levice by email<br>do not wish to receive Ink Level A<br>the above check box.                 |          | se       |   |
| Cons<br>this o                                                | ent to receive Ink Level Aleri<br>levice by email<br>do not wish to receive Ink Level A                                         |          | se       |   |
| Cons<br>this of<br>If you<br>clear t                          | ent to receive Ink Level Aleri<br>device by email<br>do not wish to receive Ink Level A                                         |          | se V     |   |
| Cons<br>this of<br>lf you<br>clear t<br>CMYK                  | ent to receive Ink Level Alert<br>levice by email<br>do not wish to receive Ink Level A<br>the above check box.                 |          | Se <     |   |
| Cons<br>this of<br>lf you<br>clear t<br>CMYK<br>When:         | ent to receive Ink Level Aleri<br>device by email<br>do not wish to receive Ink Level A<br>the above check box.<br>Almost Empty |          | See →    |   |
| Cons<br>this of<br>it you<br>cleart<br>CMYK<br>When:<br>Size: | ent to receive Ink Level Aleri<br>device by email<br>do not wish to receive Ink Level A<br>the above check box.<br>Almost Empty |          | <b>)</b> |   |

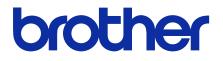

\*Please note that the contents of this manual may differ slightly from the actual product purchased as a result of product improvements.

# BROTHER INDUSTRIES, LTD. http://www.brother.com/

1-5, Kitajizoyama, Noda -cho, Kariya 448-0803, Japan.

© 2021 Brother Industries, Ltd. All Rights Reserved. This is the original instructions. GTX-423 I1041576 E 2021.04.F(1)